#### **Manage Identity and Access in Azure Active Directory**

Azure Active Directory is Microsoft's cloud-based identity and access management service. Every user who needs access to Azure resources needs an Azure user account. The person who sign up for Azure account is Global Administrator of that Account.

In this Lab we,

- o Create User
- o Create Bulk User
- o Assign Roles
- o Create Guest User

### **Create user.**

Select AAD tenant/organization, and select users from the left tab

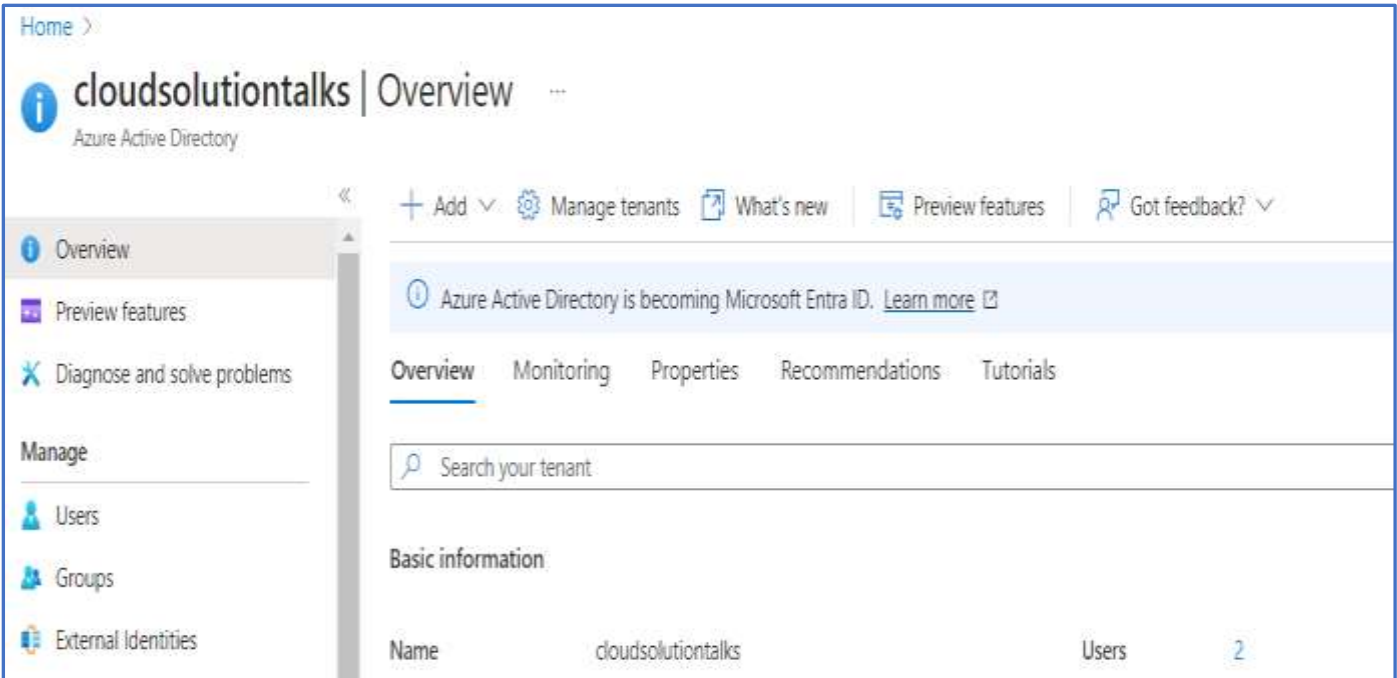

Click Add & Select New User, you have 2 options to select new user or invite user.

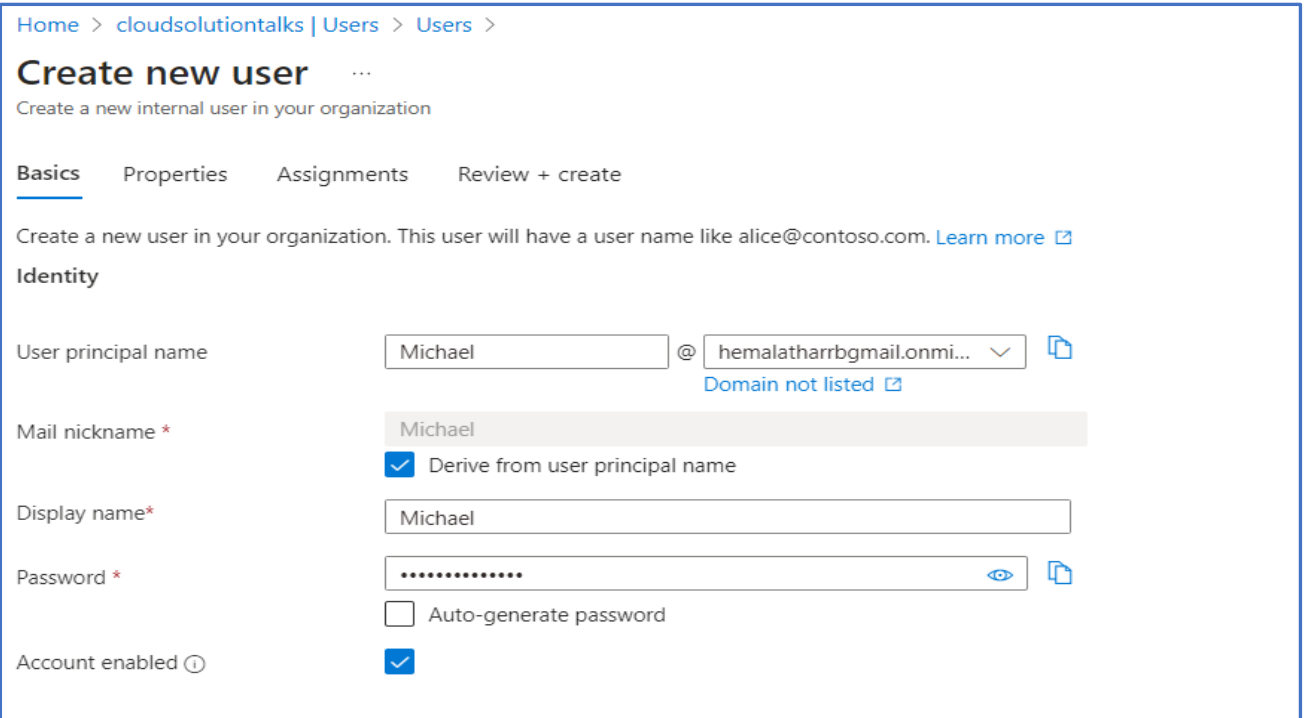

Note : User Principal Name (UPN) is a username and domain in an email address format. The above username will be created as mike@hemalatharrbgmail.onmicrosoft.com

Leave auto enabled option Checked.

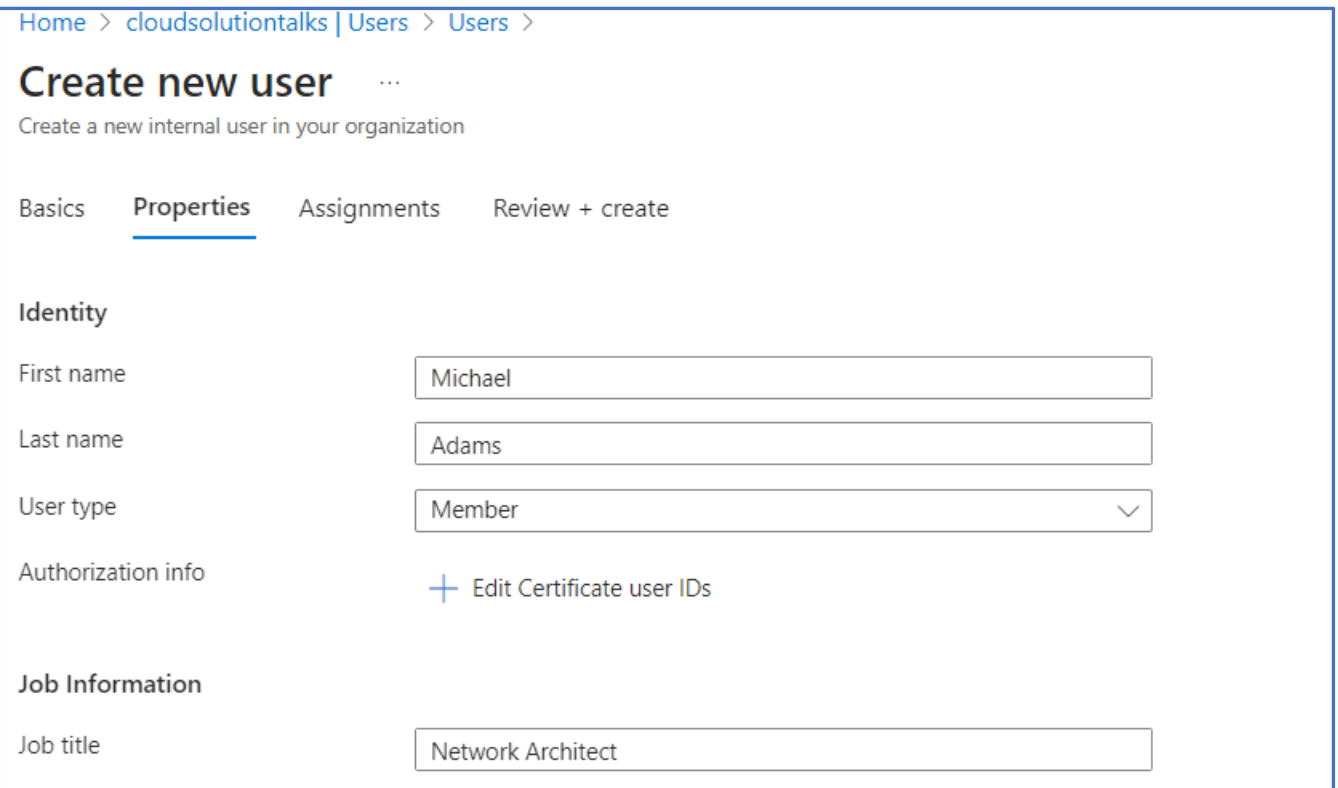

Select create review

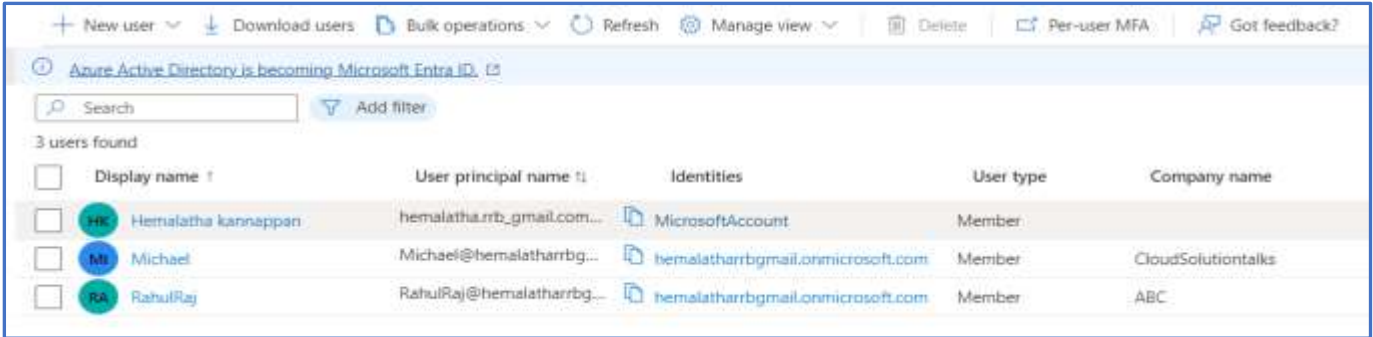

Note: we can recover deleted user within 30 days' time.

Now one user got created, Lets create bulk user using csv file

## **Bulk user Creation**

Select Azure Active Directory -> Users ->Bulk Operations->Bulk create

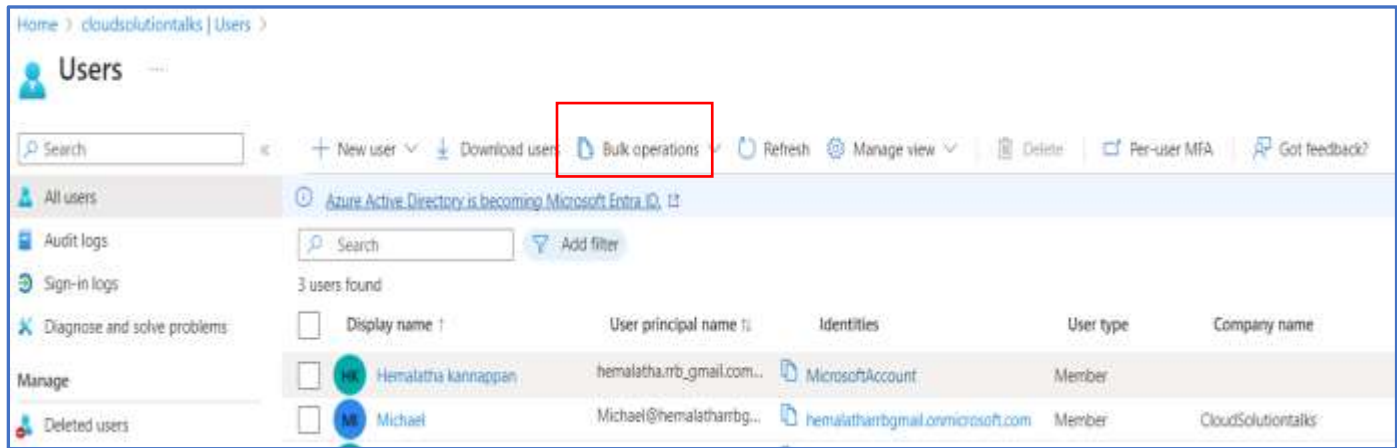

#### Click Download button.

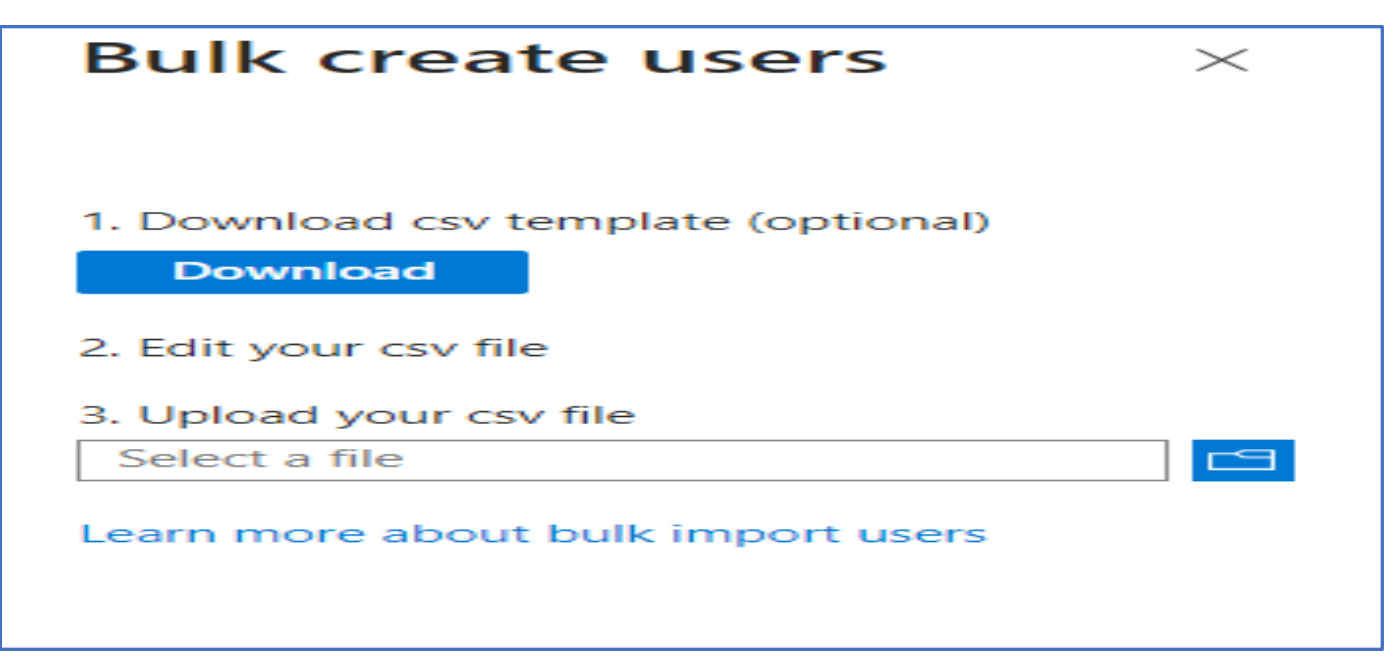

After you download the file, enter users' details from row 4. Do not delete any rows/columns.

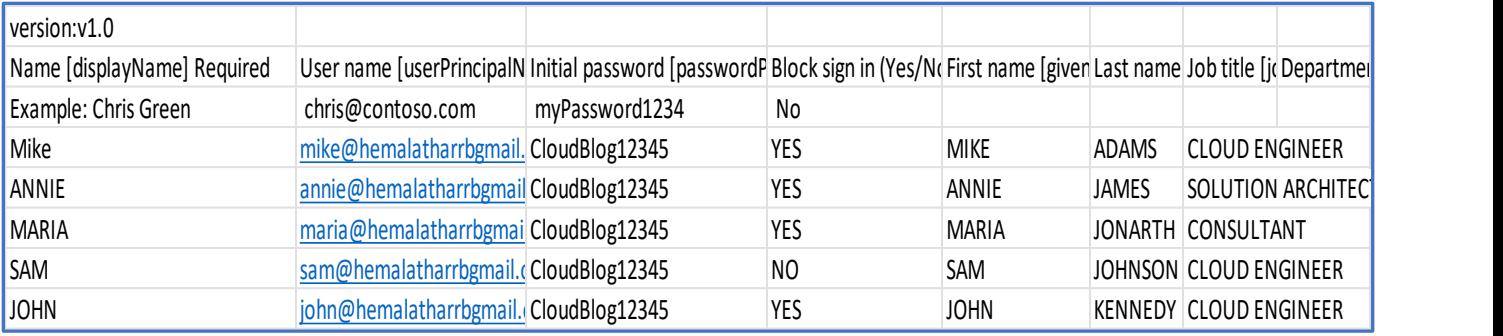

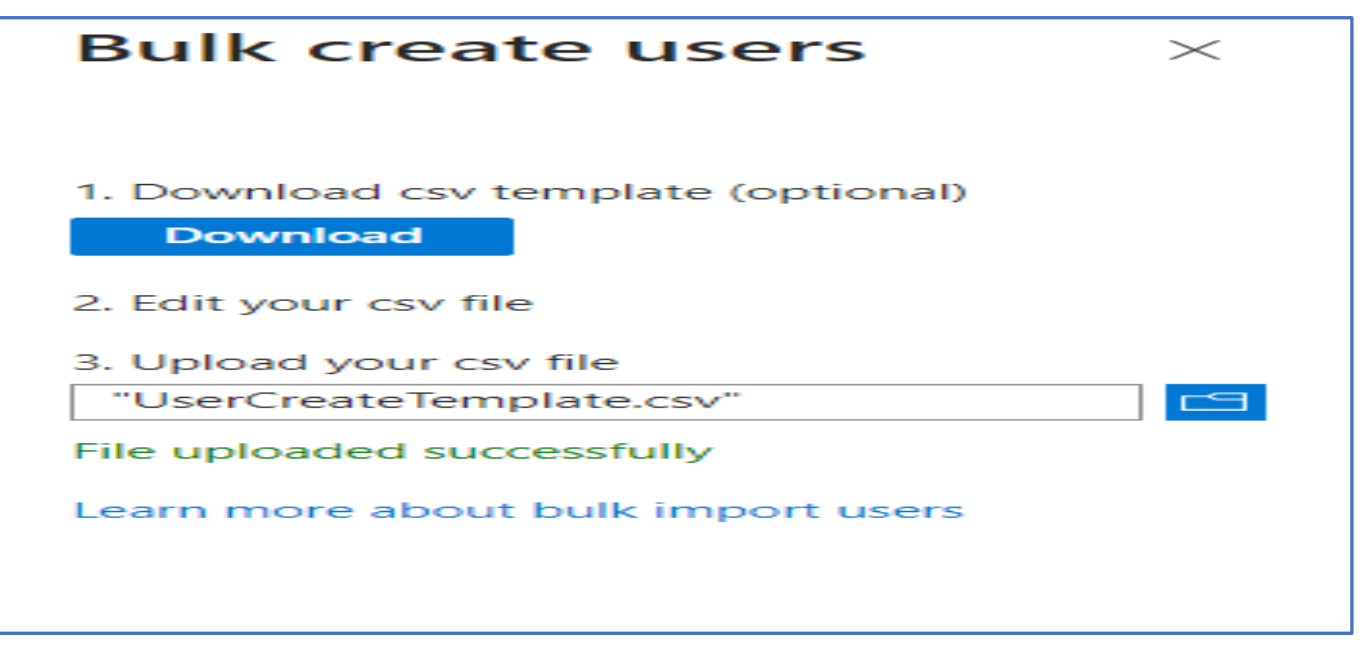

#### Click submit and refresh the screen

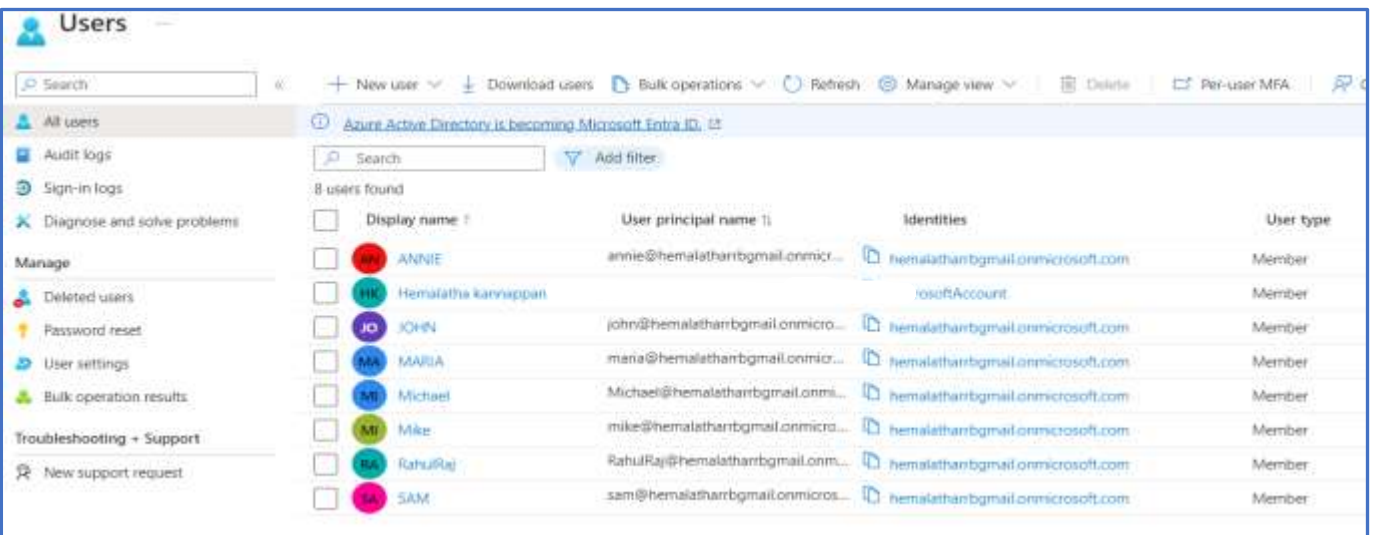

Now you can see users created from the information provided in the csv file.

#### **Create Group**

Select Group from left sidebar and Select New Group.

Provide a name.

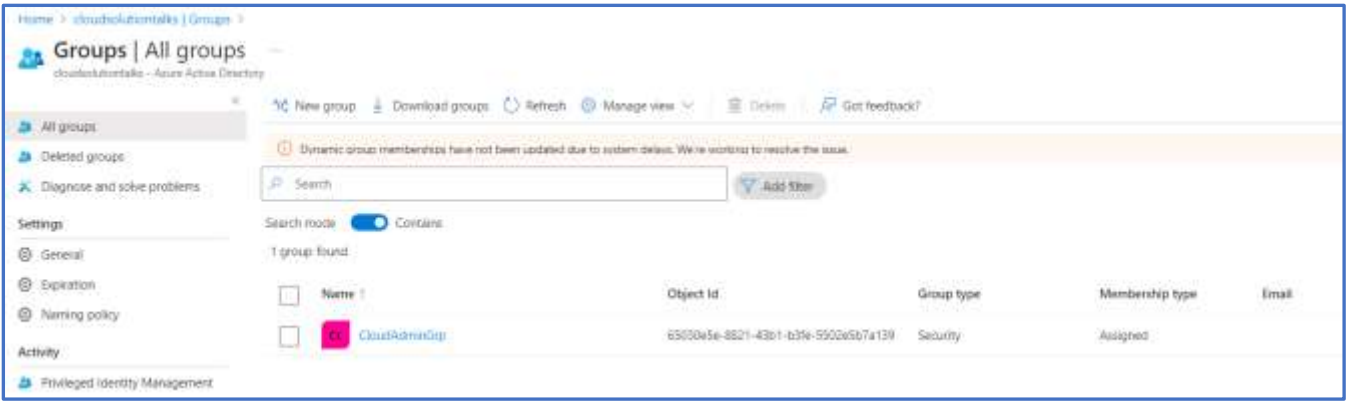

### Select User and Add user to the Group

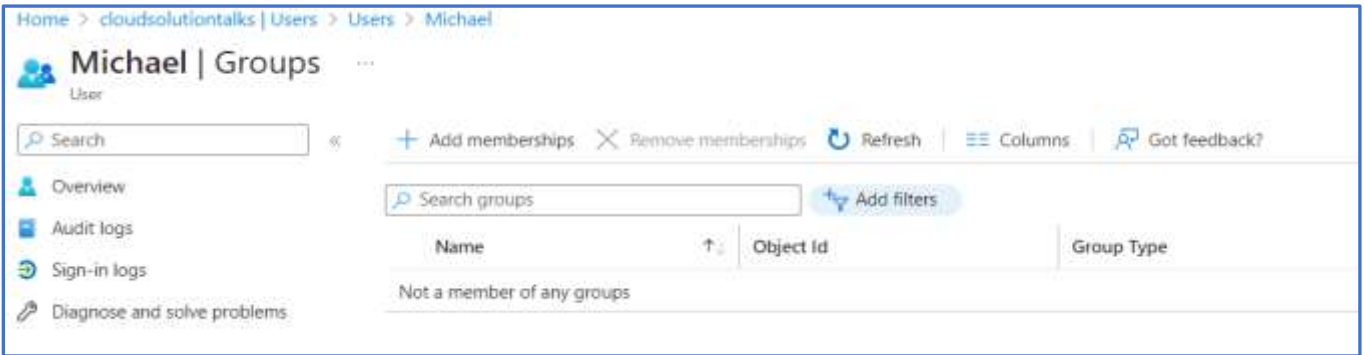

# **Assign Roles in AAD**

### Select Roles & Administration .

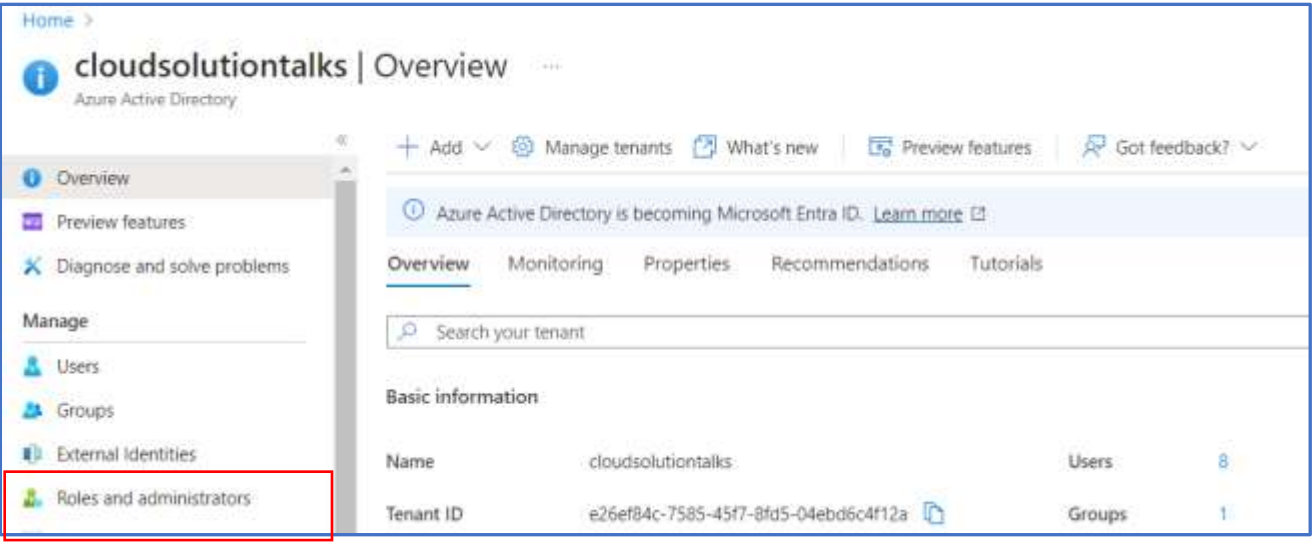

Click on the Role.

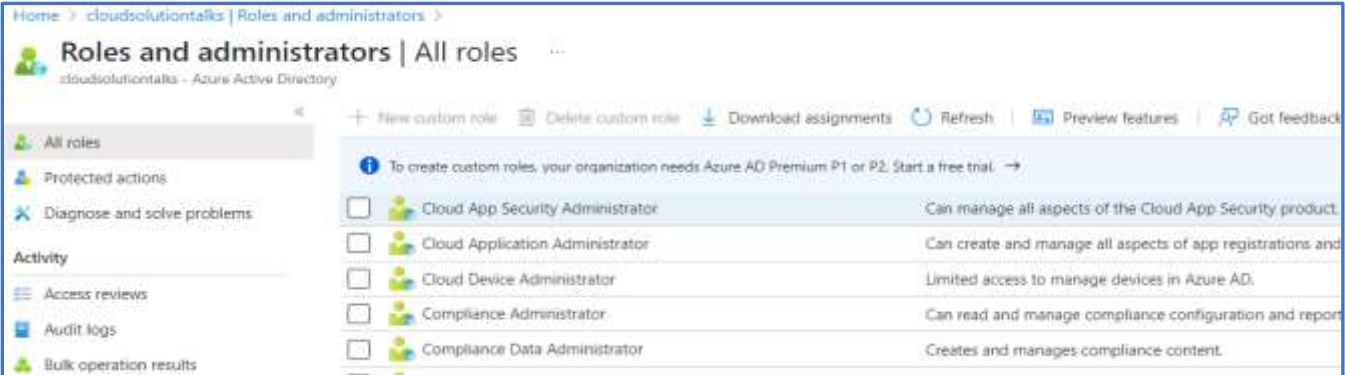

## Select user and Add Assignment.

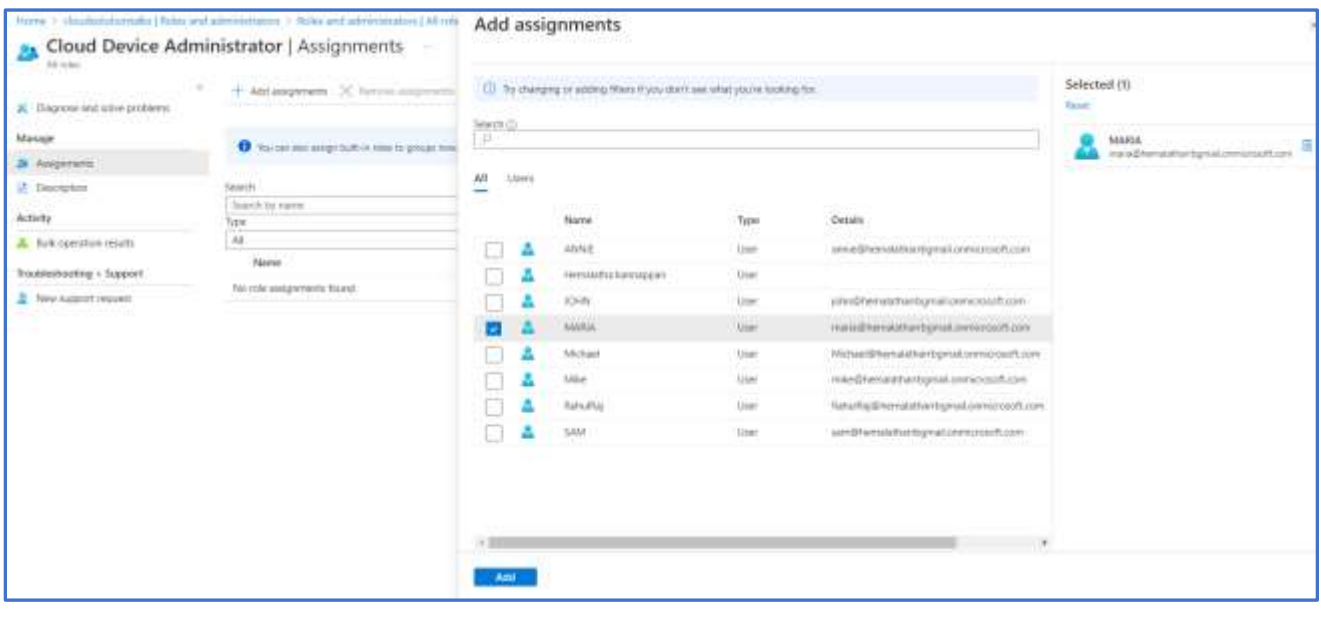

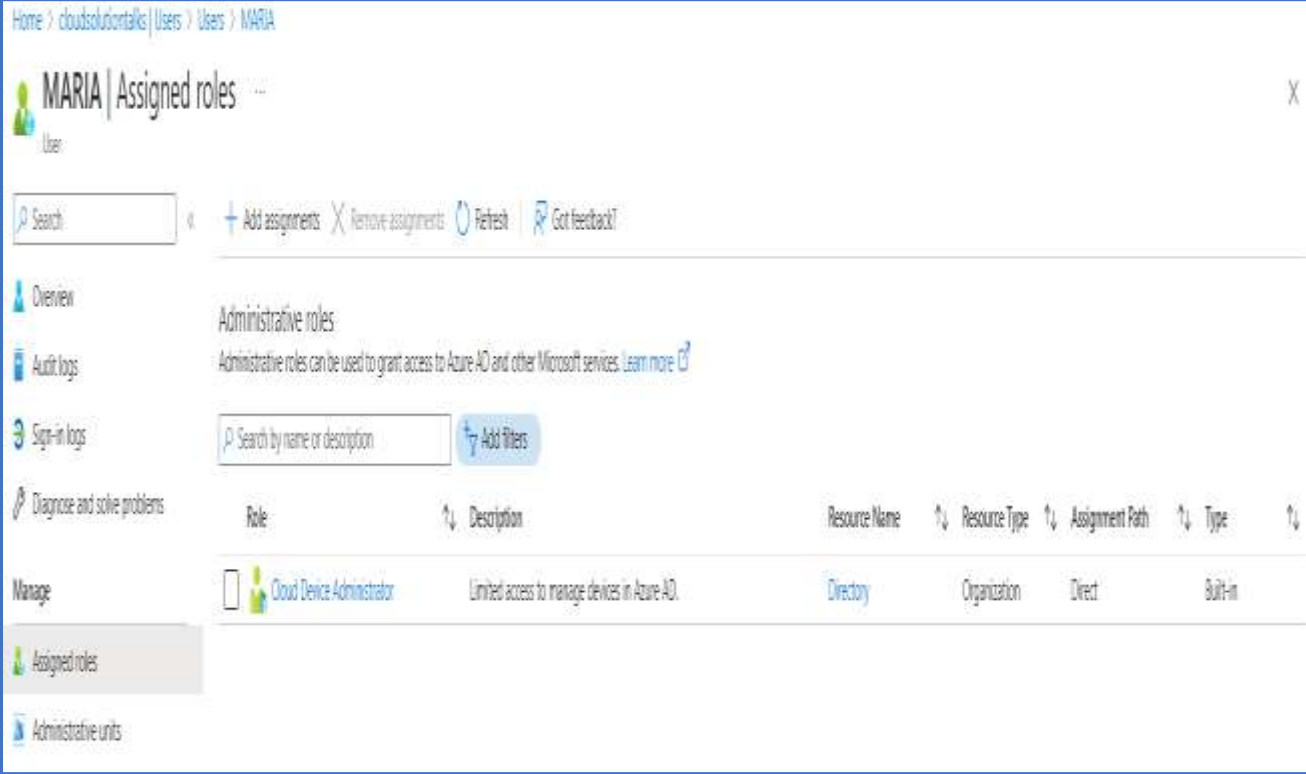

### **Add guest users to the organization**

Active Directory -> Overview ->Users -> Invite External Users.

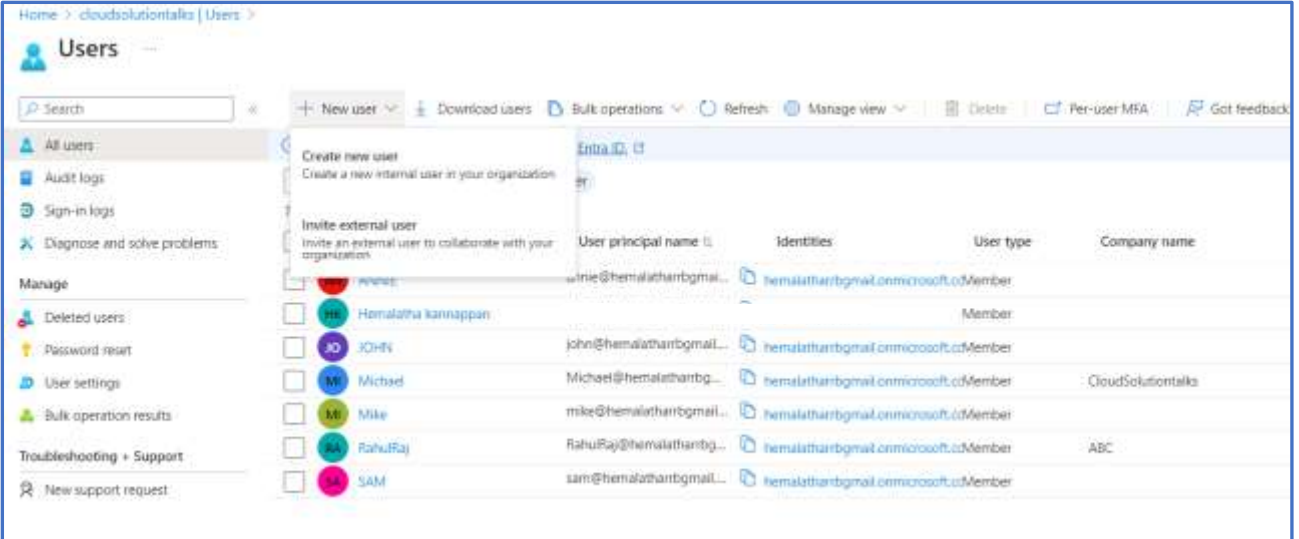

# Provide email id.

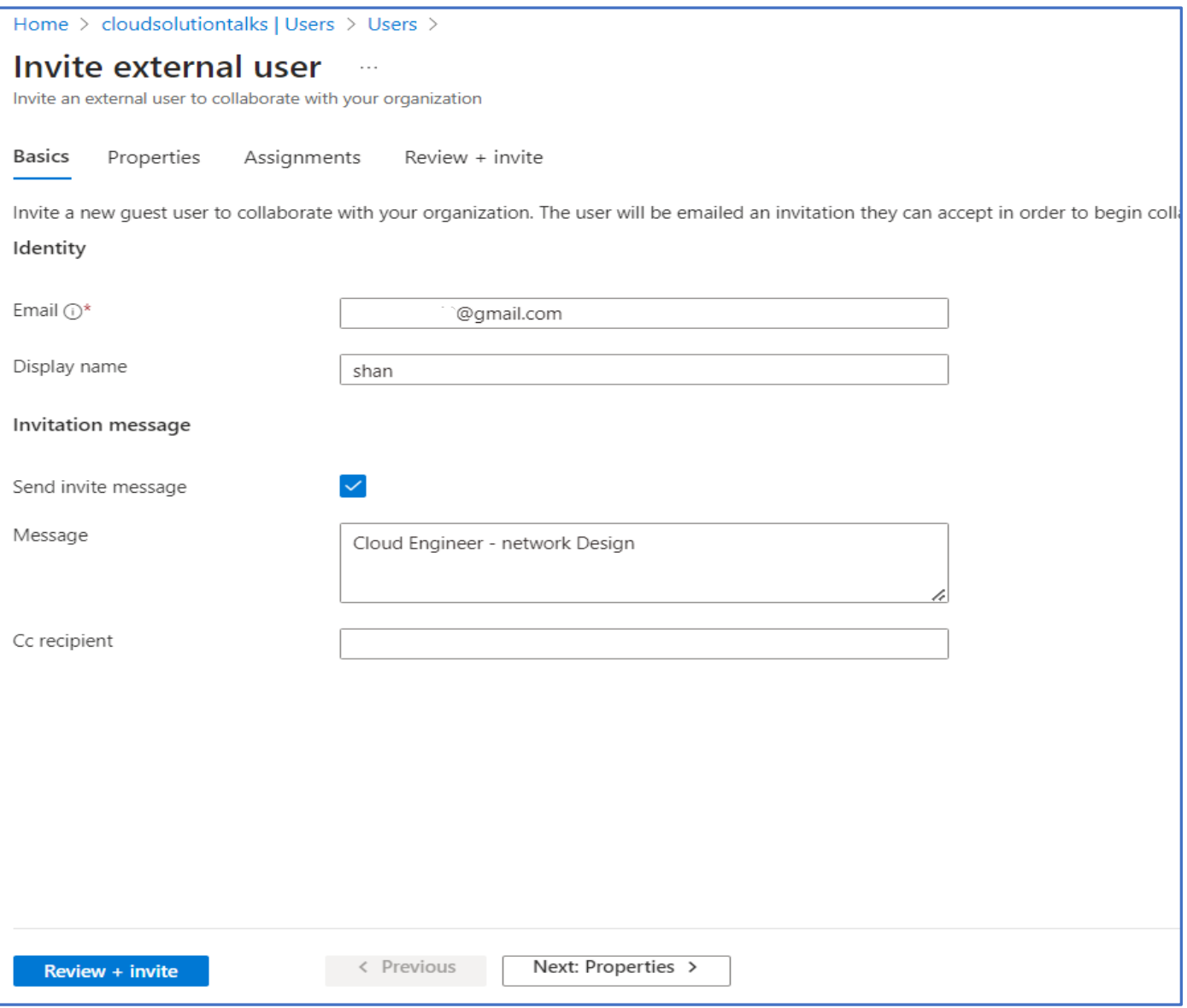

Invitation will be sent to the email (as below)

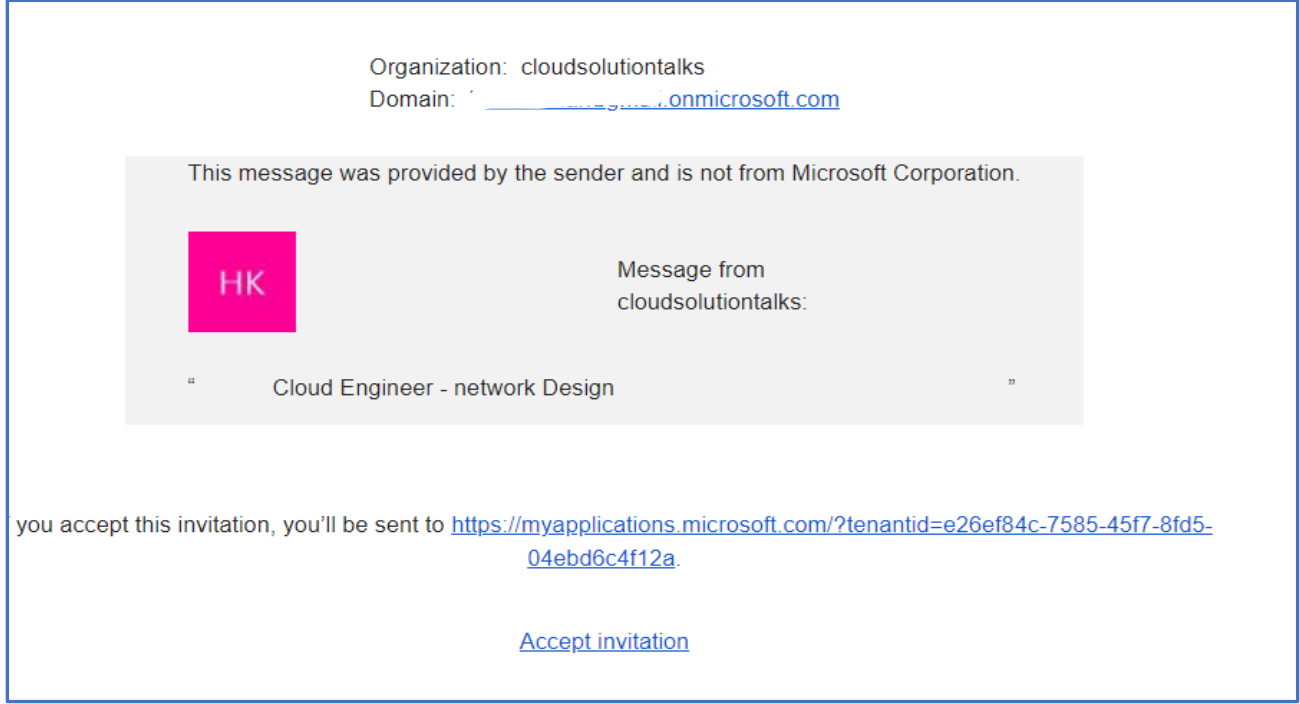

The Geust user has to accept the Invitation to Login to the Azure Portal

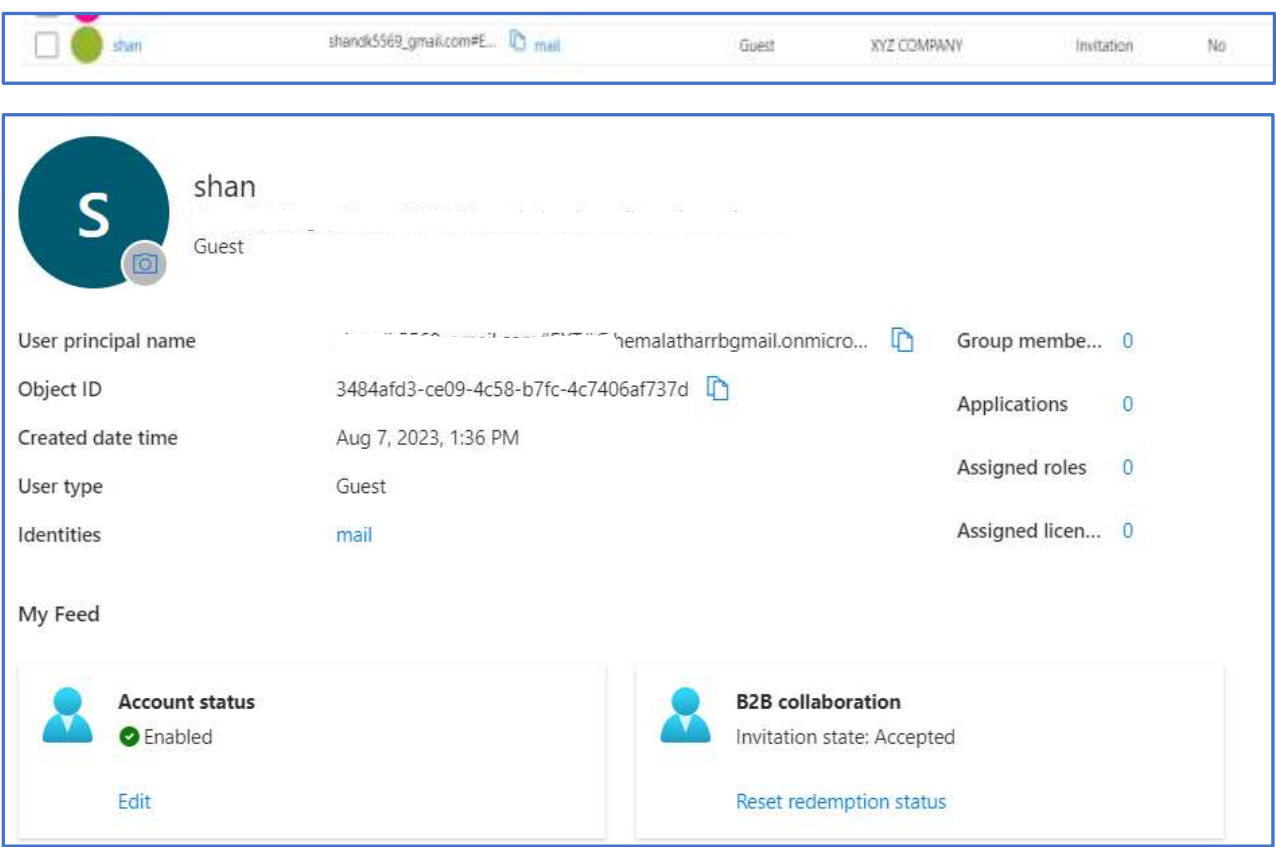

Provide access to the Application for the Guest user

We can also add guest user sham to application by choosing Enterprise application from left panel and Click + New application

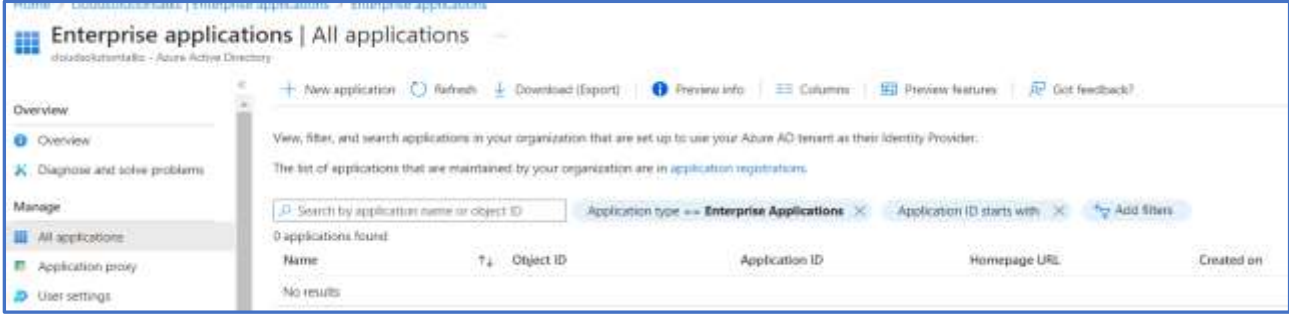